# Biz-ESM비젬 : 비즈패션연동 간편메뉴얼

, CBIZWAY

Copyright 2018 eBizway Co., Ltd. All rights reserved.

RELEASE\_VERSION 2018.09.06.0

### **쇼핑몰관리(지원) > 아이디/패스워드설정**

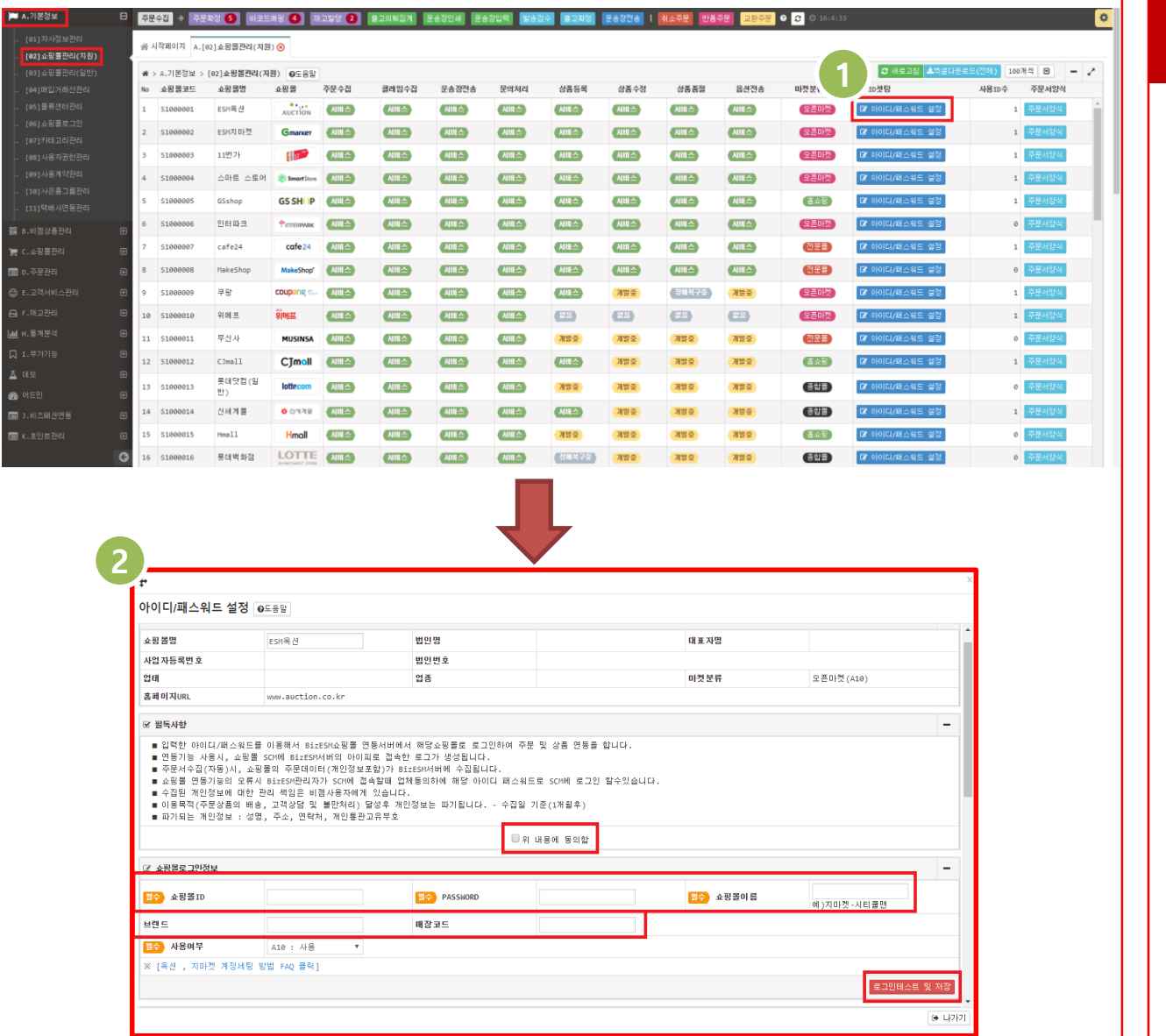

### **화면 설명**

**판매를 진행하는 쇼핑몰의 [아이디/패스 워드] 계정정보를 비젬에 등록하는 화면 입니다.**

#### **[A.기본정보 > [02]쇼핑몰관리(지원)]**

#### **1. 판매를 진행하는 쇼핑몰**의 **[아이디 / 패드워드 설정]** 버튼을 클릭합니다.

- **2. [아이디 / 패드워드 설정]** 팝업 창 에 서 **[+추가]** 버튼을 클릭합니다.
- **3. [필독사항]** 을 확인하여 정독하신 뒤 **[위 내용에 동의함]** 체크박스 체크 후, **[쇼핑몰ID / PW / 쇼핑몰이름]** 항목 을 작성합니다.
- **4. [브랜드]** 와 **[매장코드]** 항목에 **[브랜 드 코드]** 와 **[매장 코드 번호] 를 입력 합니다.**
- **5. [로그인테스트 및 저장]** 버튼을 클릭 하시면 **[로그인 성공]** 팝업창이 나타 나면서 **[쇼핑몰 ID]** 등록이 완료 됩니 다.

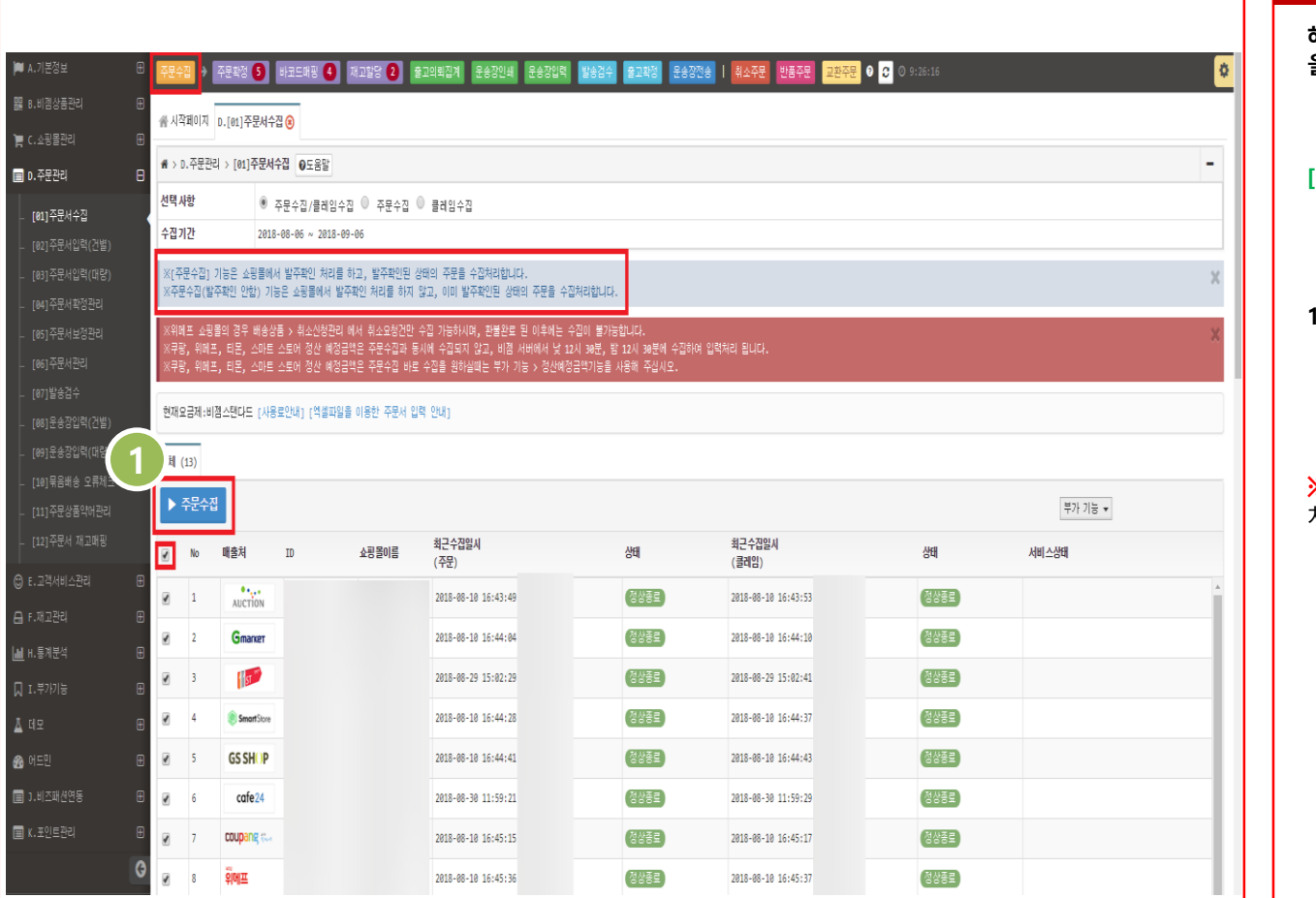

### **해당 쇼핑몰의 [주문서내역 / 클레임내역] 을 수집하여 비젬에 등록하는 화면입니다.**

### **[D.주문관리 > [01]주문서수집]**

#### **1. [주문서수집]** 을 진행 할 **[쇼핑몰]** 선 택 후, **[주문수집]** 버튼을 클릭하시면 [**주문 / 클레임 수집] 이 진행** 됩니다.

#### **※ [주문수집]** 버튼 클릭 시, **[발주확인]** 처리되어, 주문서가 수집됩니다. **※**

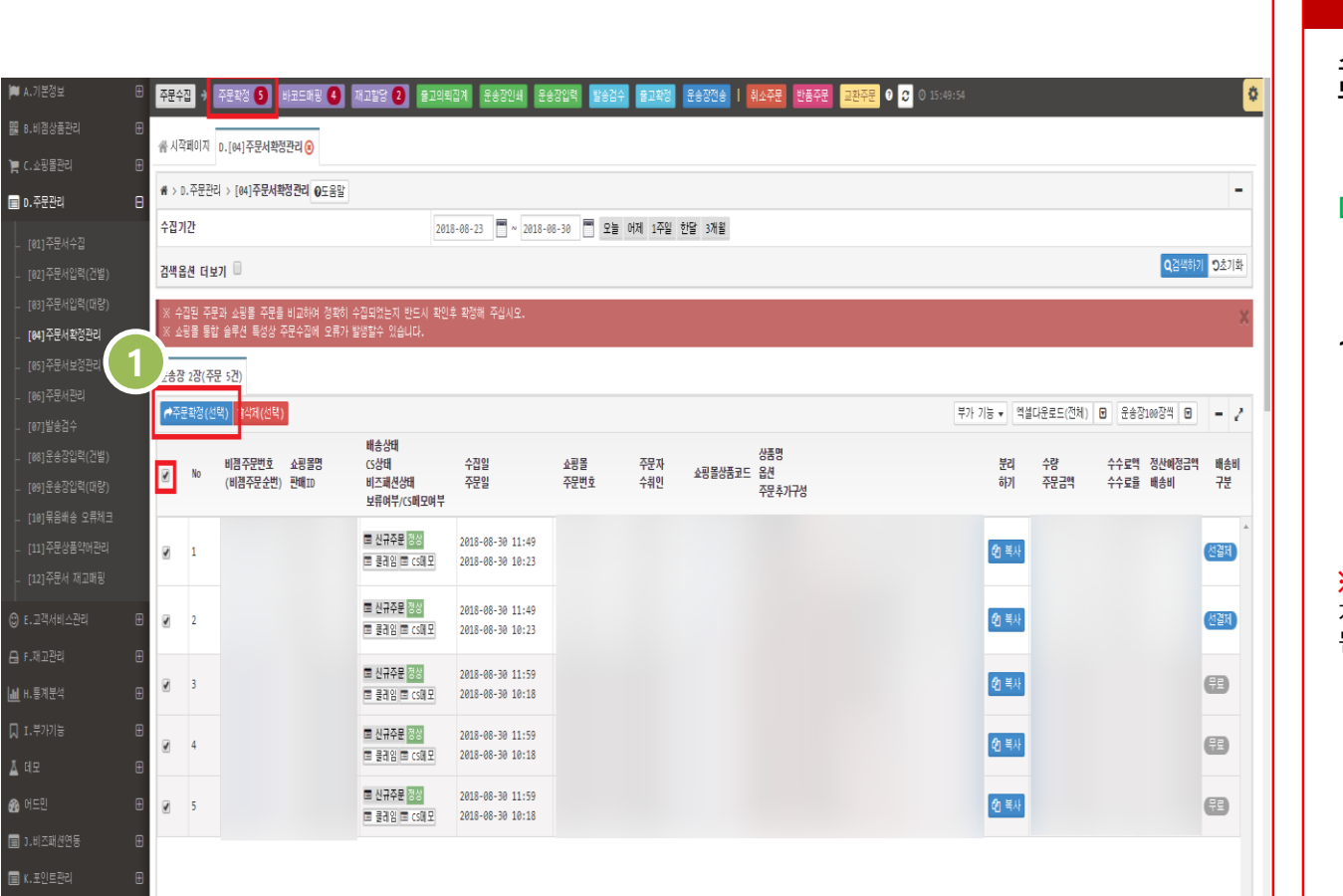

**쇼핑몰에서 수집 된 주문서 내역이 조회 되는 화면입니다.**

#### **[D.주문관리 > [04]주문서확정관리]**

**1. [주문수집]** 을 통해 **수집 된 주문서** 내역이 **정상적으로 수집진행** 되었는 지 확인 후, **[체크박스]** 전체 체크 하 여 **[주문확정(선택)]** 버튼을 클릭해 주시면 **주문확정 처리**가 완료됩니다.

**※ [주문확정]** 버튼 클릭 시, **[주문확정]** 처리되어, **주문서가 다음단계로 이동**하게 됩니다. **※**

 $\theta$ 

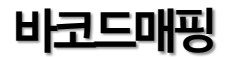

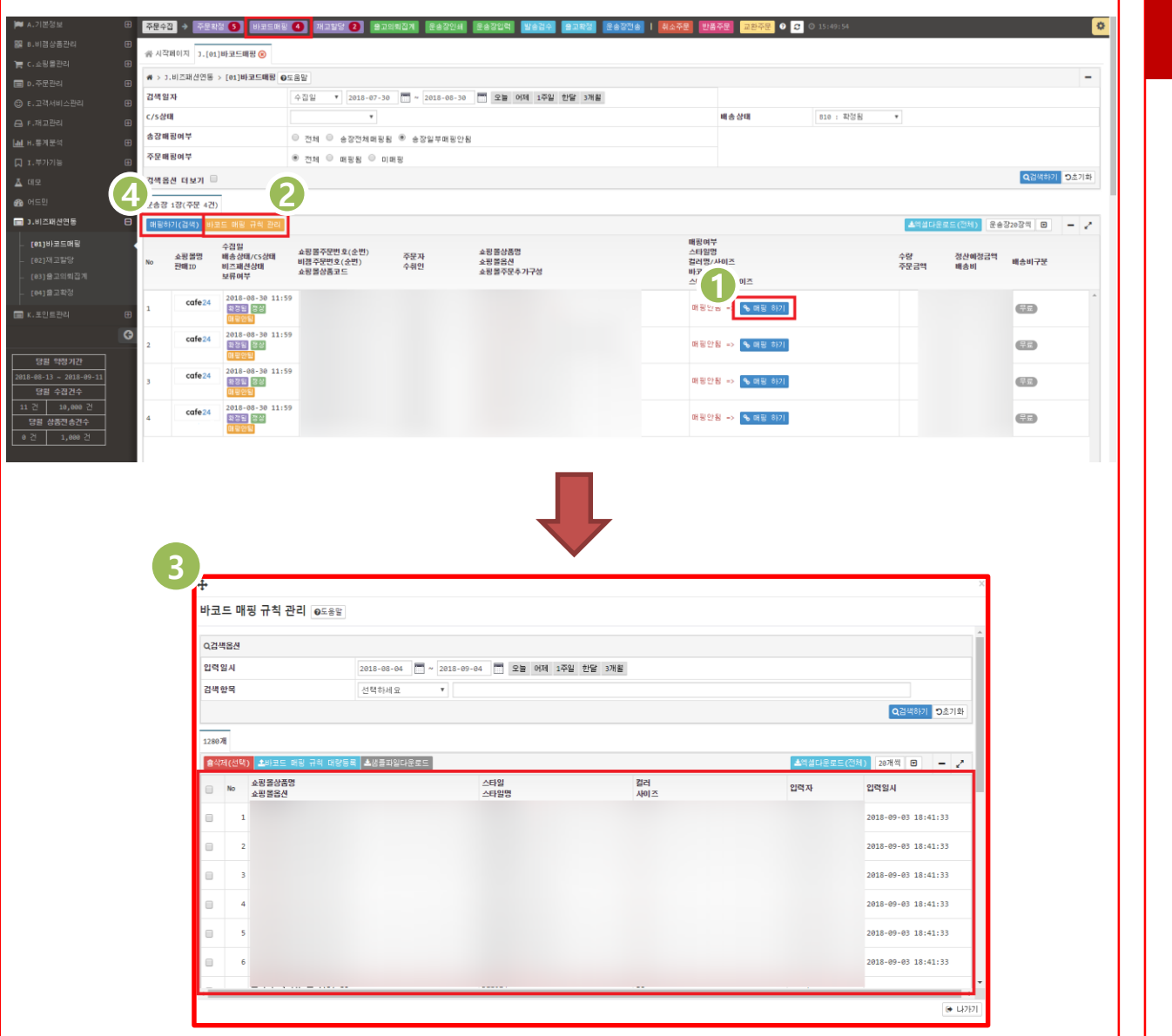

**비즈패션의 [스타일 +컬러 +사이즈 ] 코드 를 비젬 주문정보와 매핑하는 화면입니다 .**

#### **[J.비즈패션연동 > [01]바코드매핑 ]**

- **1. [매핑 하기]** 버튼을 클릭하시면 **비즈 패션** 의 **[스타일 +컬러 +사이즈 ]** 코드 를 **비젬 주문정보와 매핑** 할 수 있습 니다 .
- **2. [바코드 매핑 규칙 관리 ]** 버튼을 클 릭하시면 **등록되어 있는 매핑 규칙** 을 **[조회 / 대량등록 / 삭제]**  할 수 있는 팝업창이 나타납니다 .
- **3. [바코드 매핑 규칙]**  을 **[조회 / 대량 등록 / 삭제]**  할 수 있는 팝업창 입니 다 .
- **4. [매핑하기 (검색)]** 버튼을 클릭하시면 **[바코드 매핑 규칙 관리]**  에 등록되어 있는 매핑규칙에 따라 **[자동 매핑]**  이 이루어 집니다 .

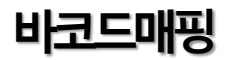

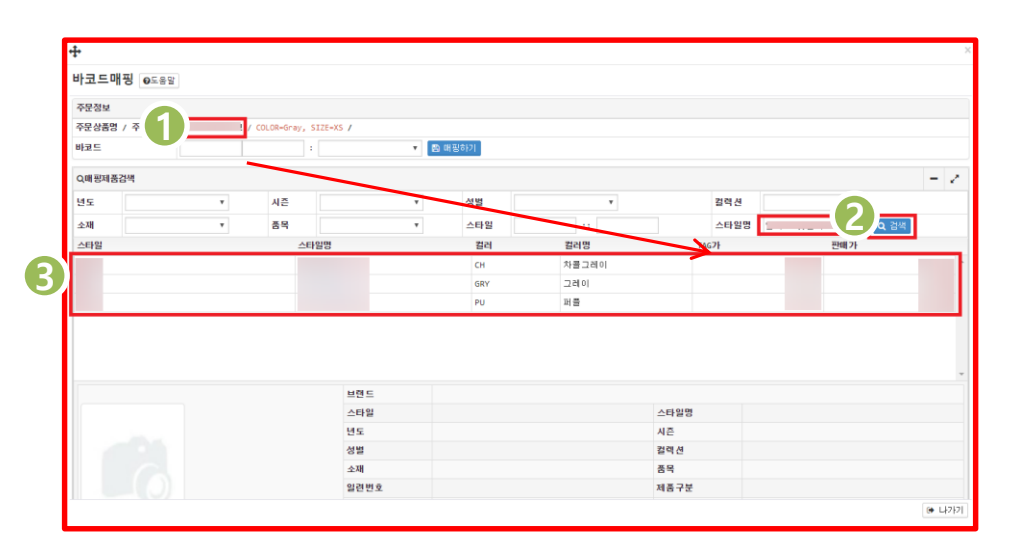

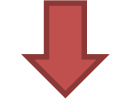

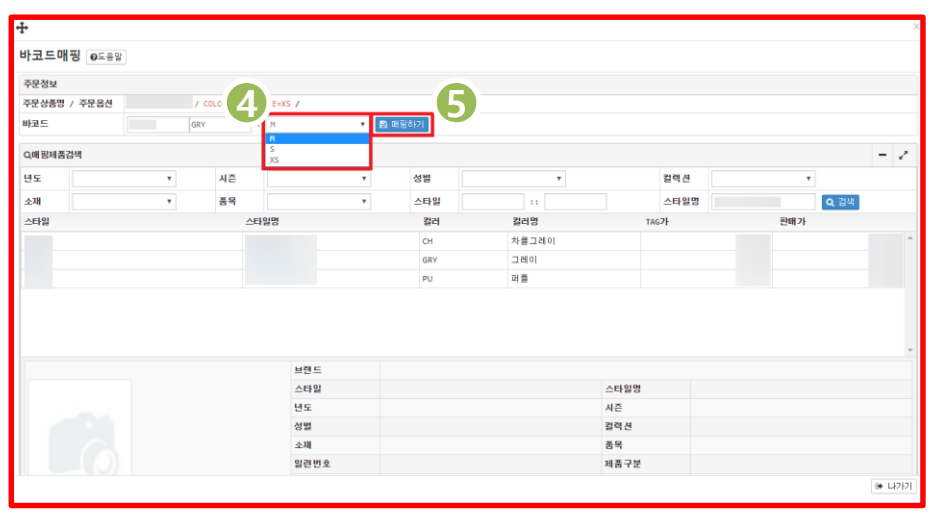

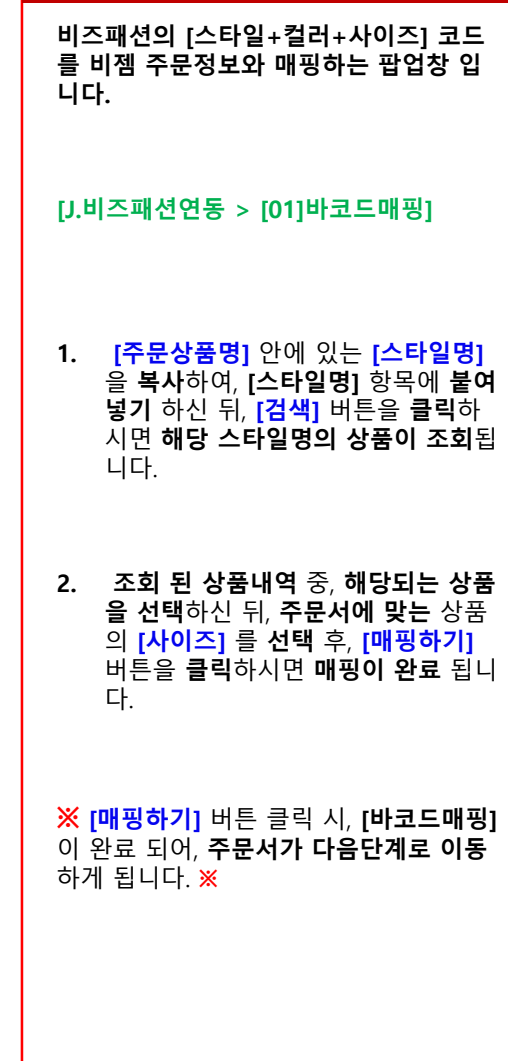

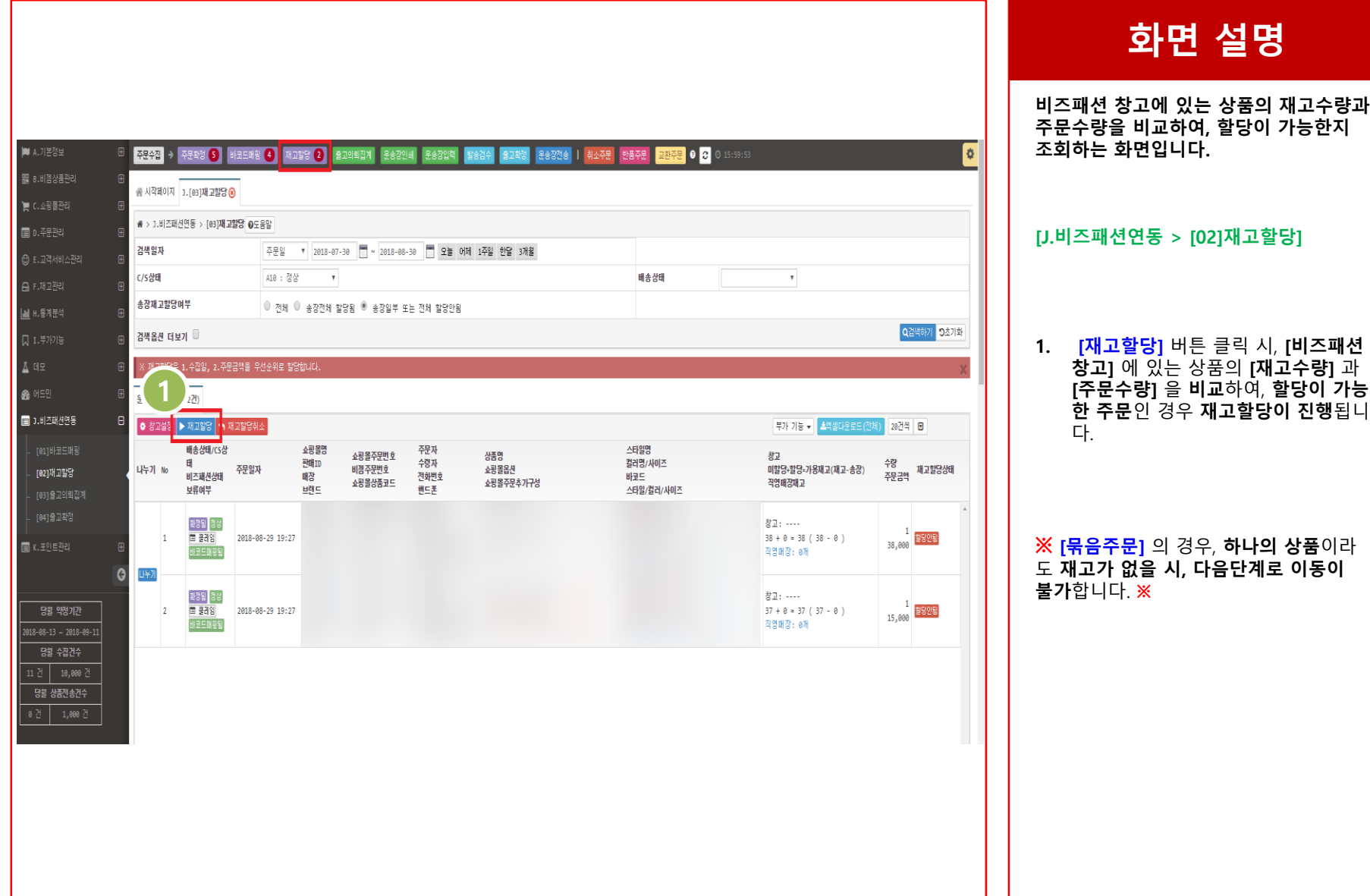

## **재고할당 > 주문서나누기**

л

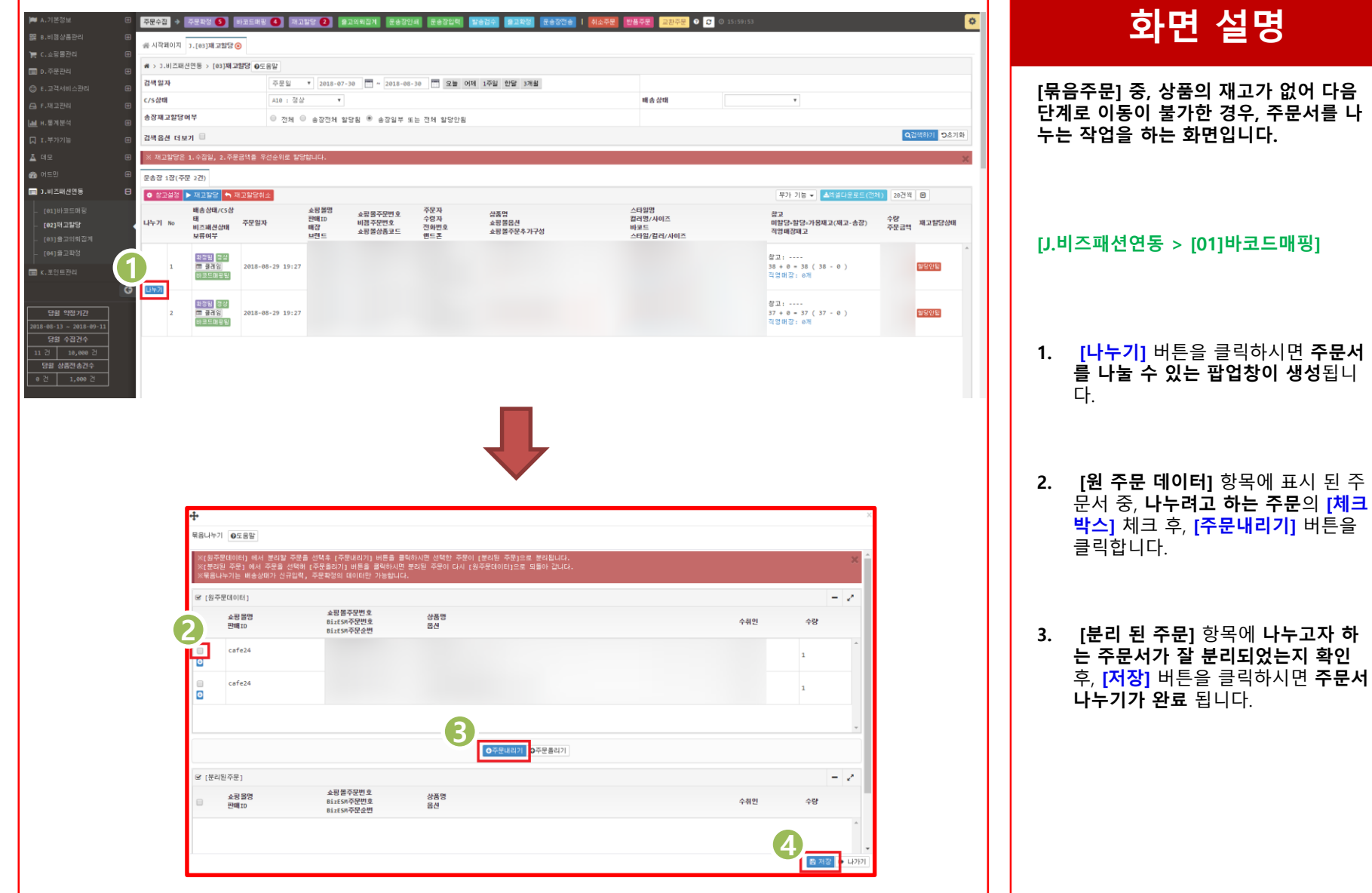

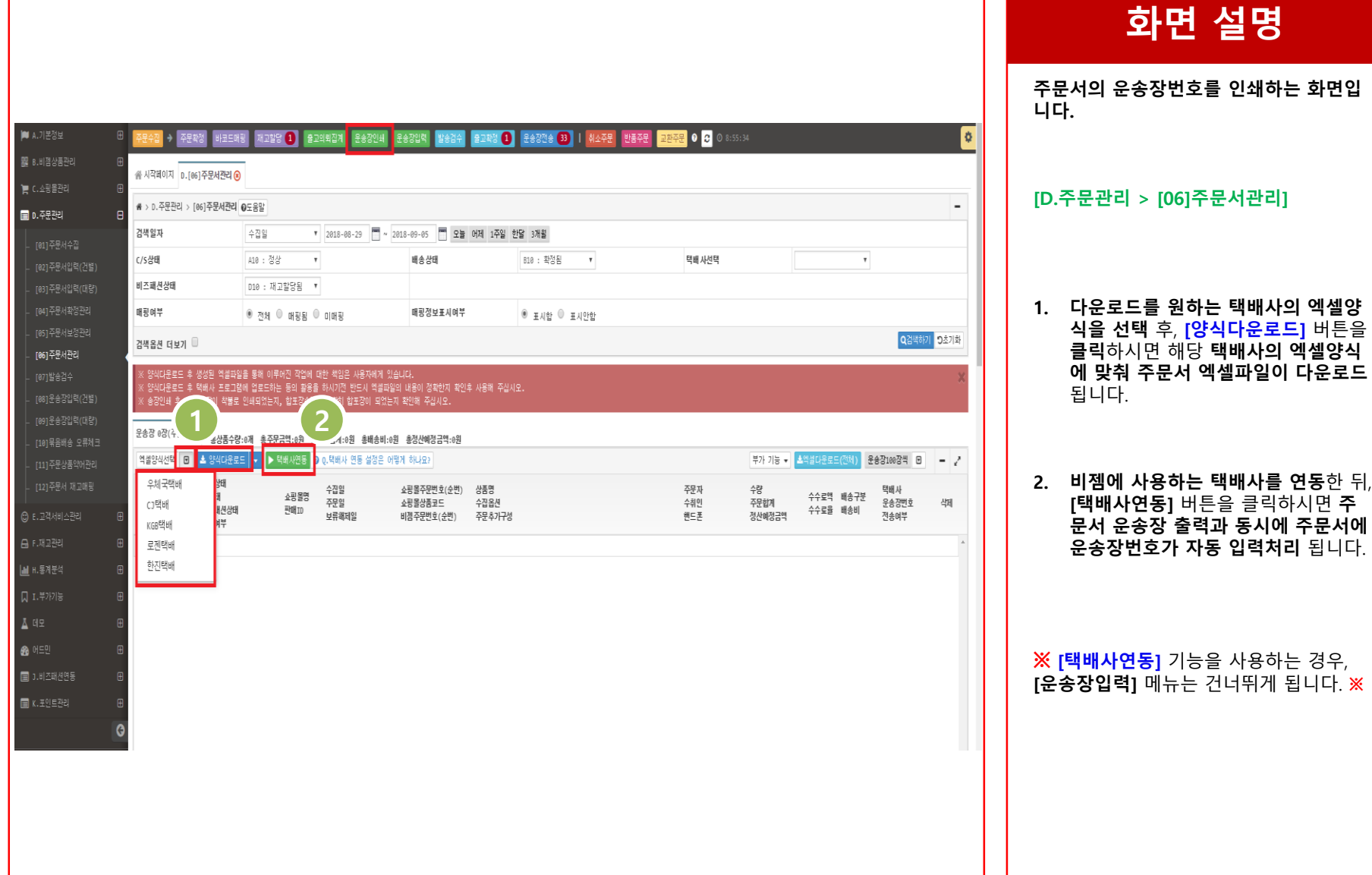

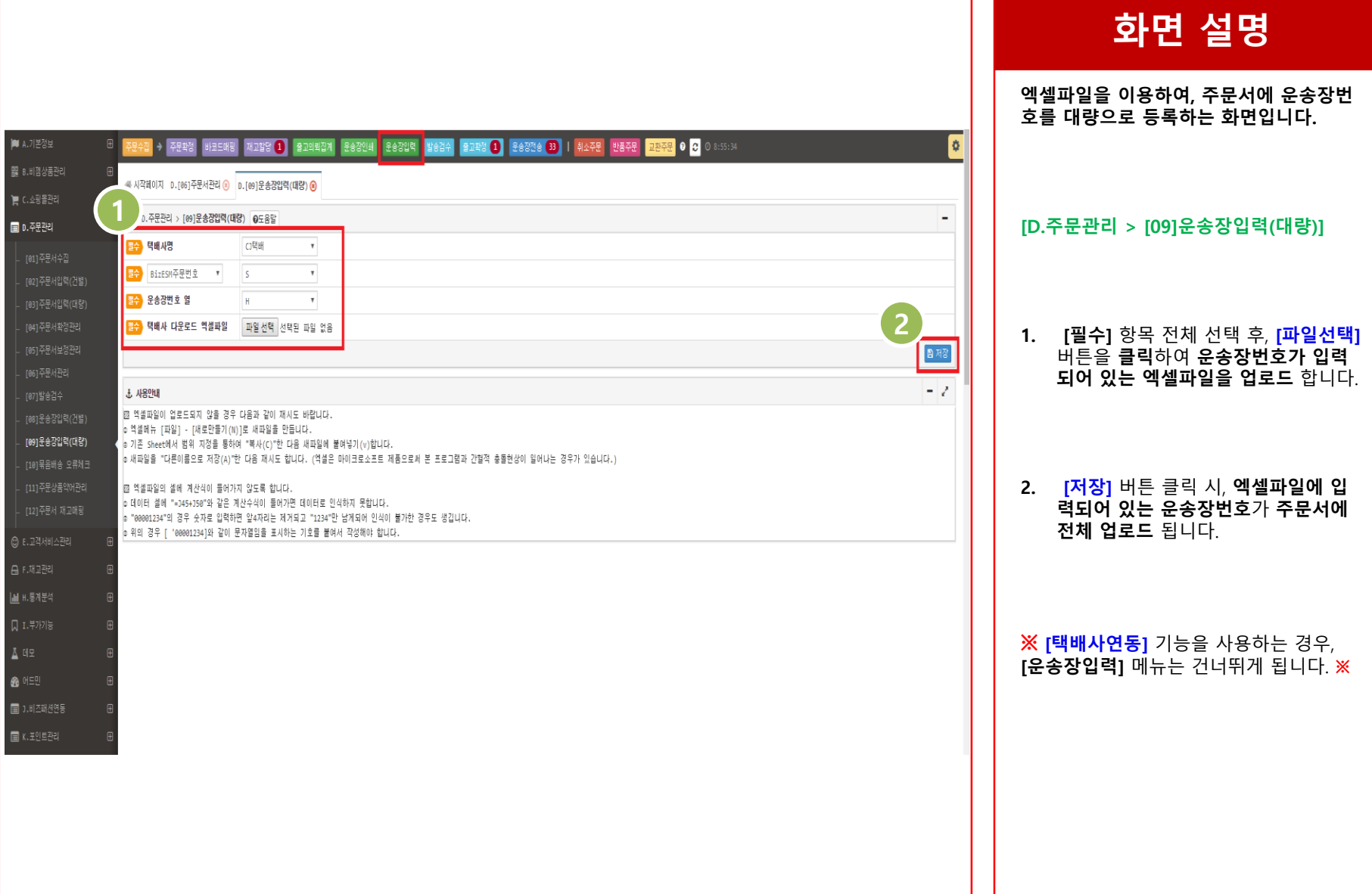

**주문관리> 발송검수**

ш

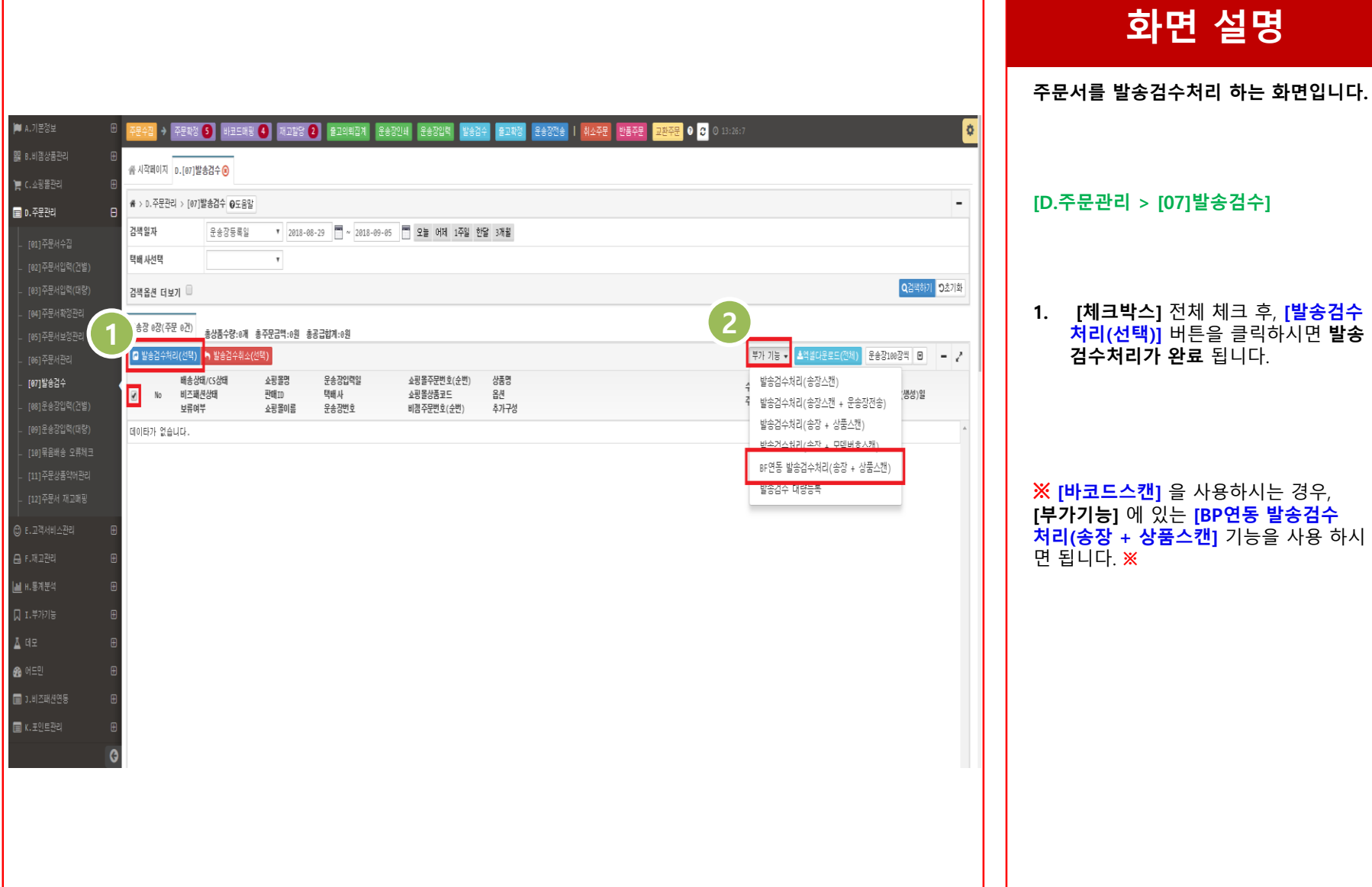

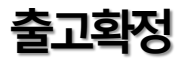

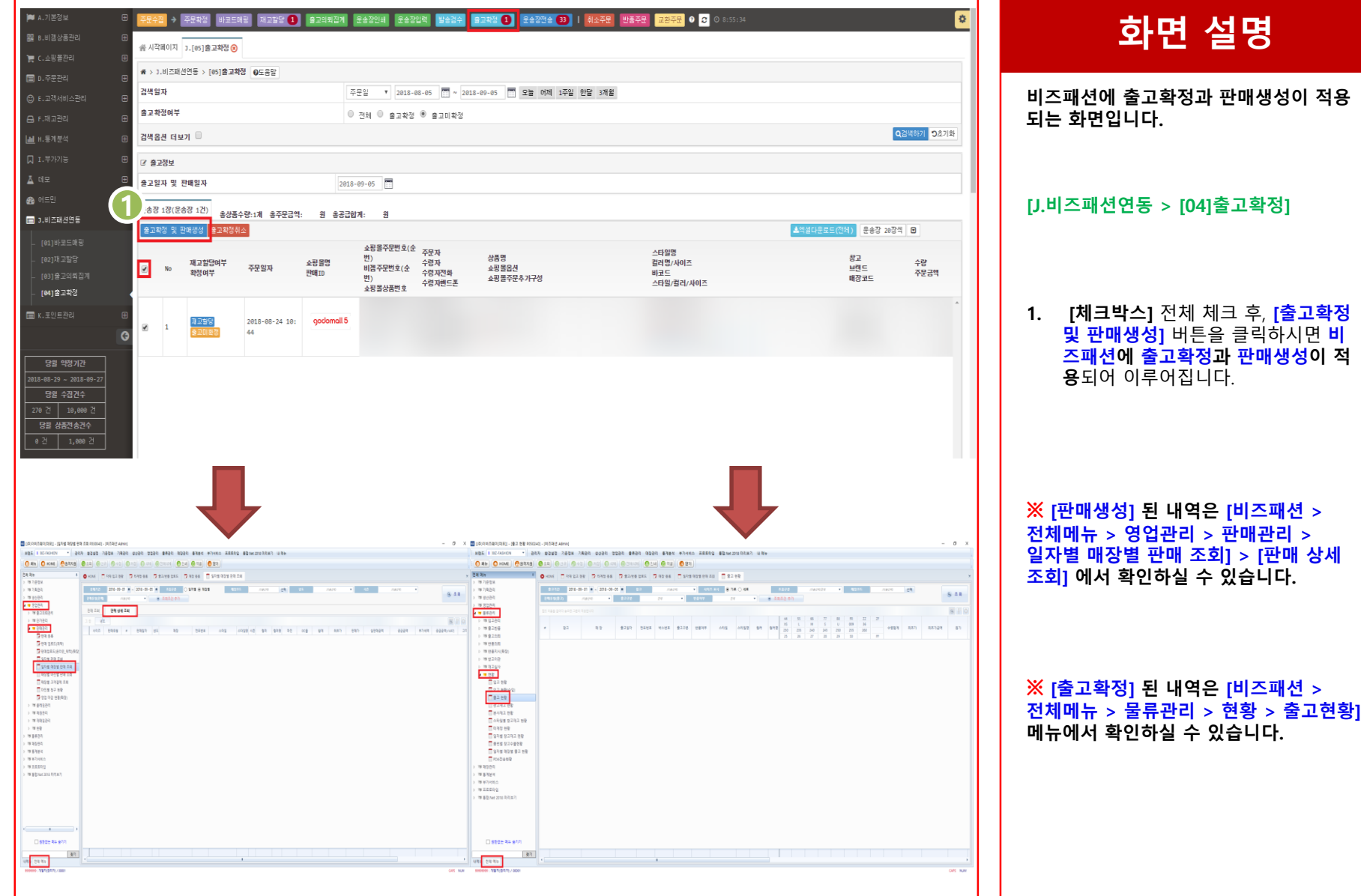

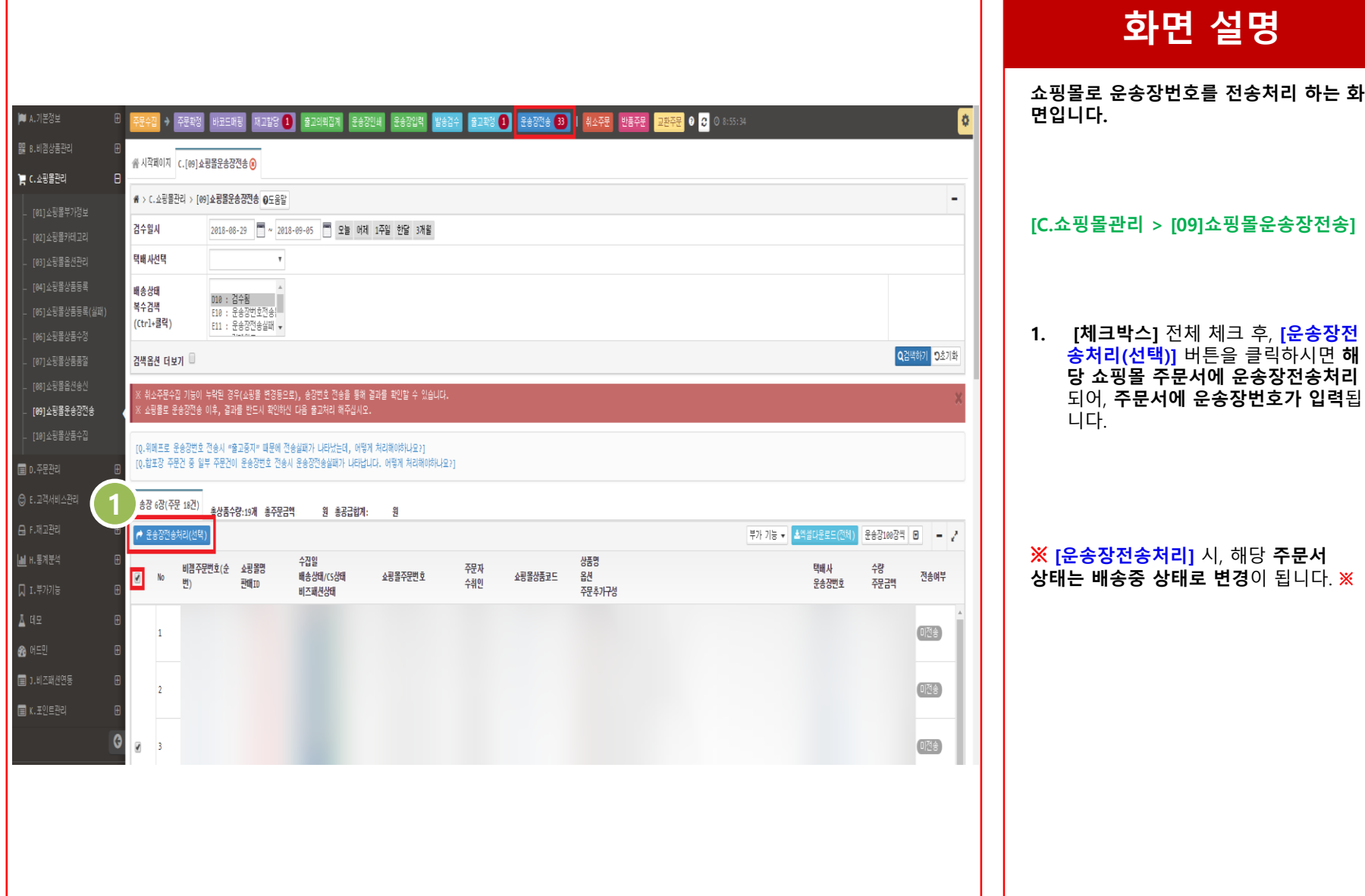